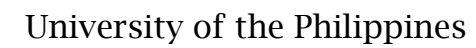

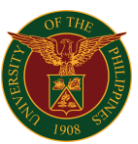

## **QUICK GUIDE**

#### **Removal of Line Item from PO**

1. Navigate to *Purchasing Manager> Purchase Orders > Purchase Order Summary.*

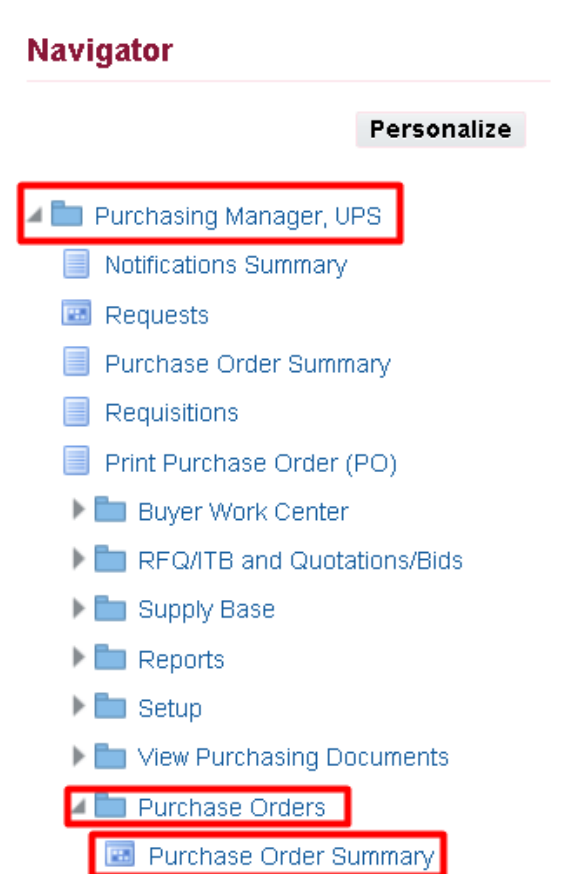

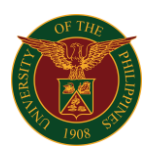

2. The *Find Purchase Orders* form will appear. On the *Number* field, enter the *PO*  number. Then, click *Find*

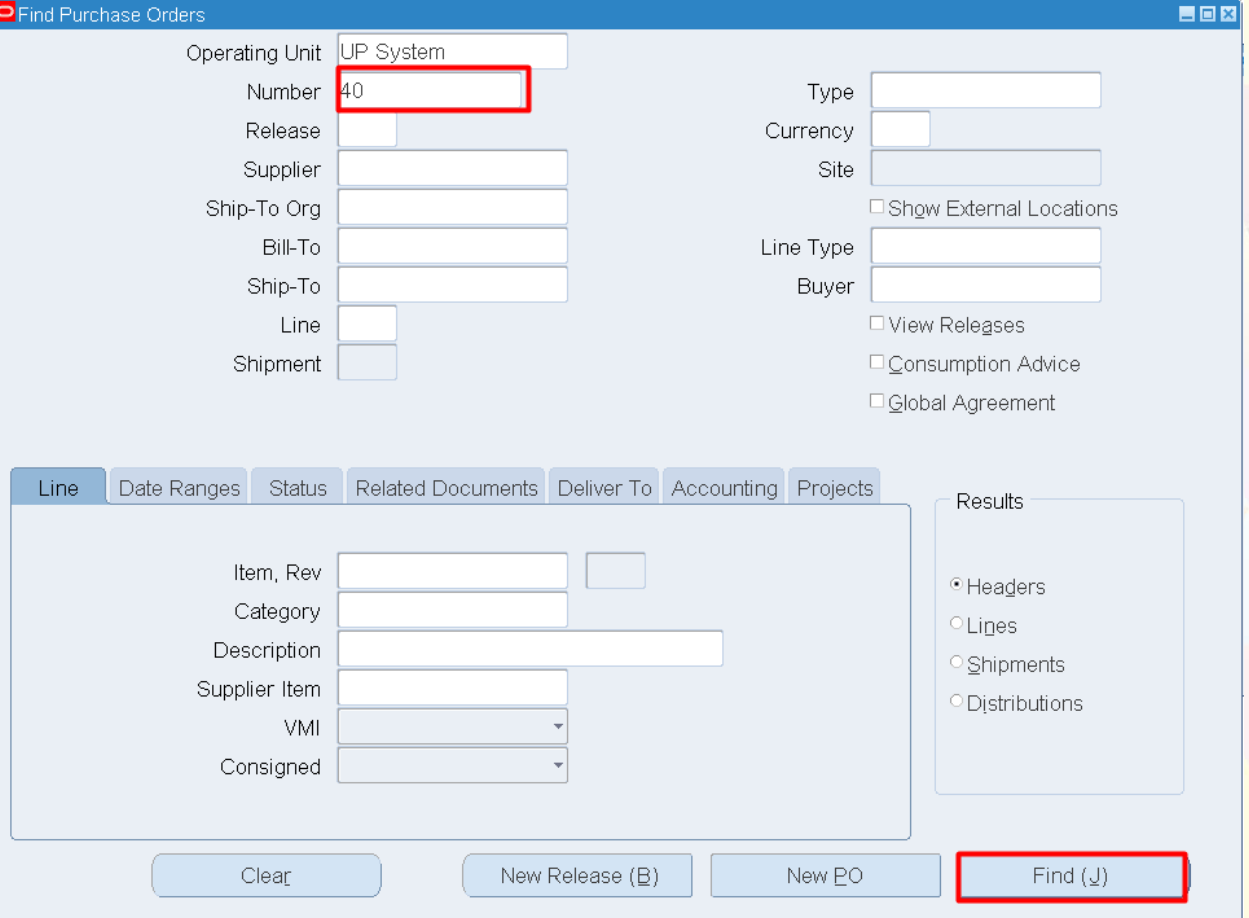

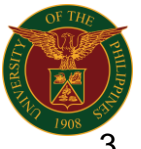

## University of the Philippines

3. On the *Purchase Order Headers*, click *Lines.*

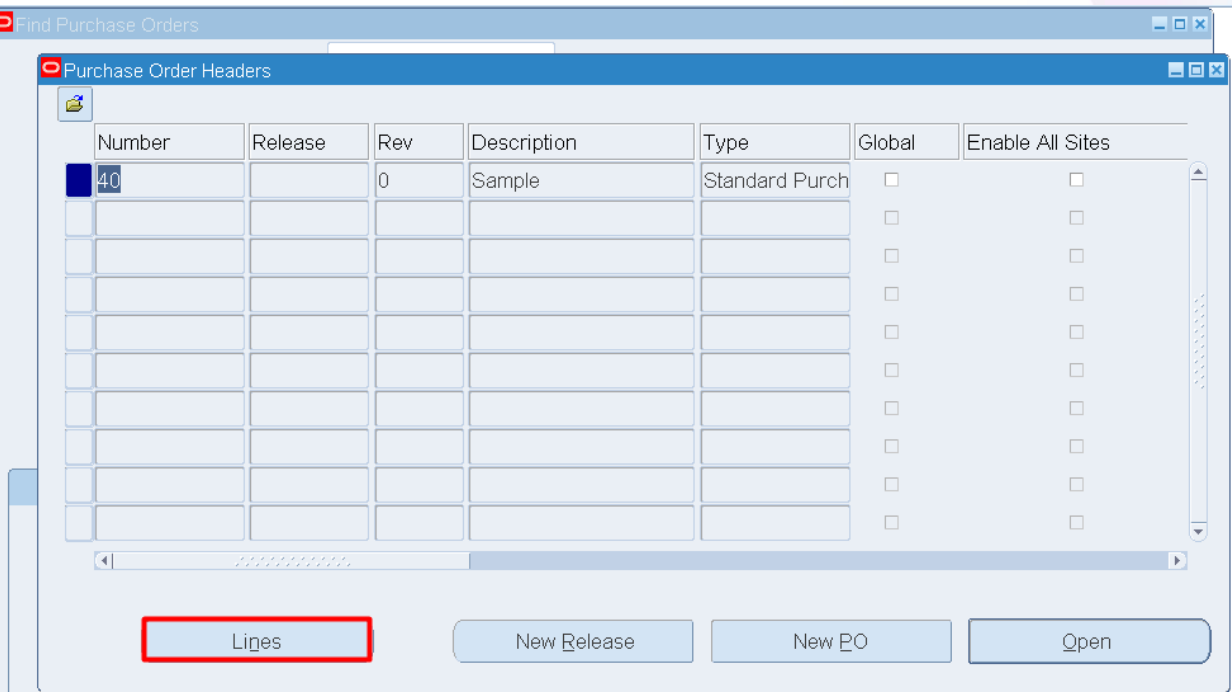

4. On the *Purchase Order Lines* window, select the line item to be removed. Click *Tools,* then select *Control.*

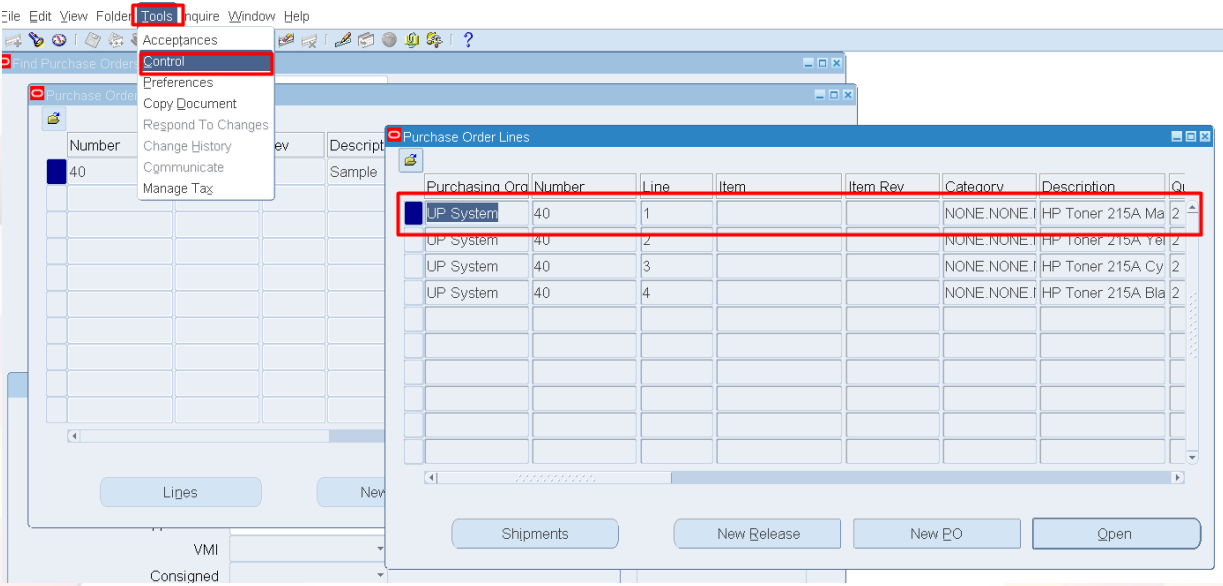

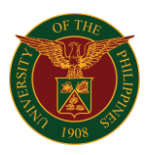

5. On the *Control Document* window, select *Cancel PO Line* from *Actions* box, enter *Reason* and *Notice to Supplier*,then click *OK*.

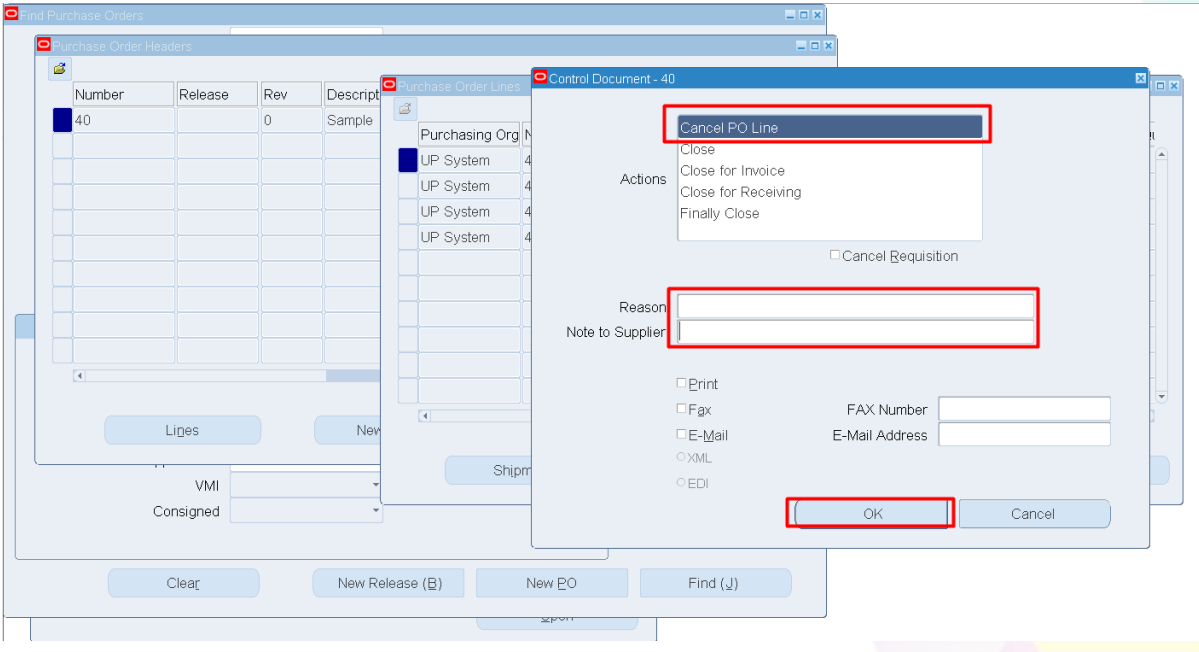

#### $\vec{a}$ Descript<sup>o</sup> Number Release Rev  $\overline{0}$ Sample 40 Cancel PO<sub>L</sub> Purchasing Org N Close UP System Close for Invoice Actions UP System Close for Receiving UP System Finally Close UP System □ Cancel Requisition Reason Note to Supplie  $\Delta$ Once the document is Cancelled, it cannot be undone. Do you want to proceed?  $Lips$ Nev  $\boxed{\text{Cancel}}$ OK Shipm  $VM$  $\circ$  EDI Consigned  $\circ$ Cancel  $C$ lear New Release  $(\underline{\mathbb{B}})$ New PO Find ( $\bar{\cup}$ )

## 6. A *Caution* box will appear. Click *OK*

# University of the Philippines

## *7.* A *Note* will appear. Click *OK*

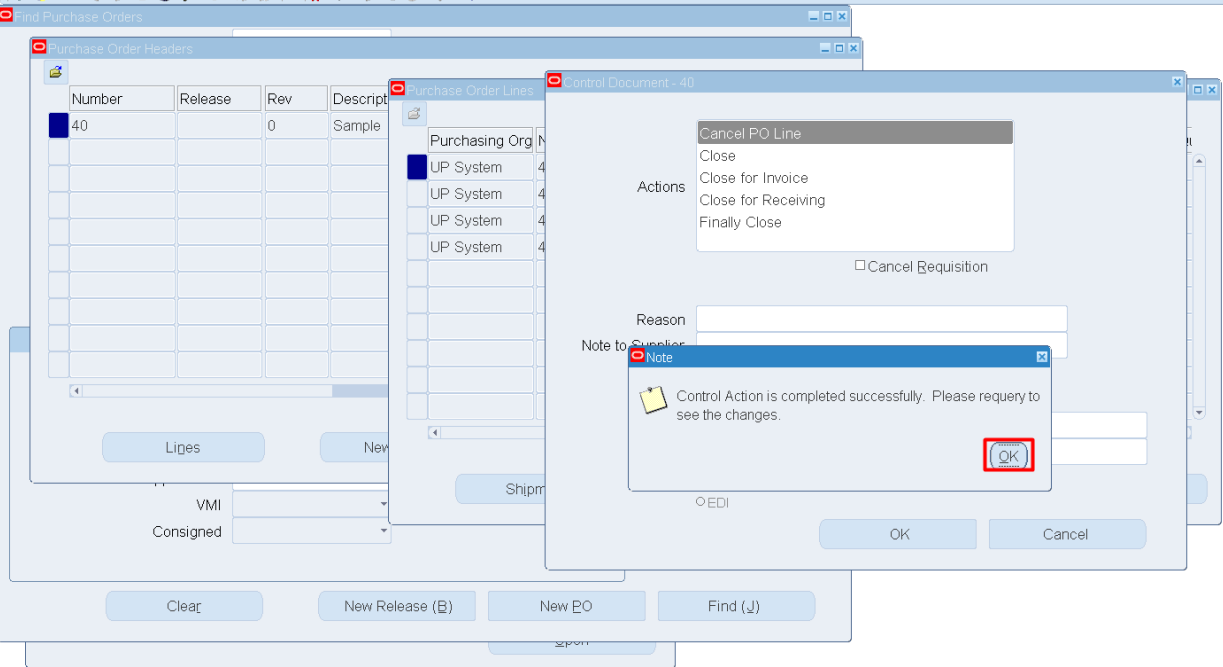

- 8. To cancel more *PO Line Items* repeat step *#s 2* to *7*
- 9. To requery, repeat step *#s 2* to *4.* Once you are in *Purchase Order Lines*  window, scroll to the right to view the status of the line item

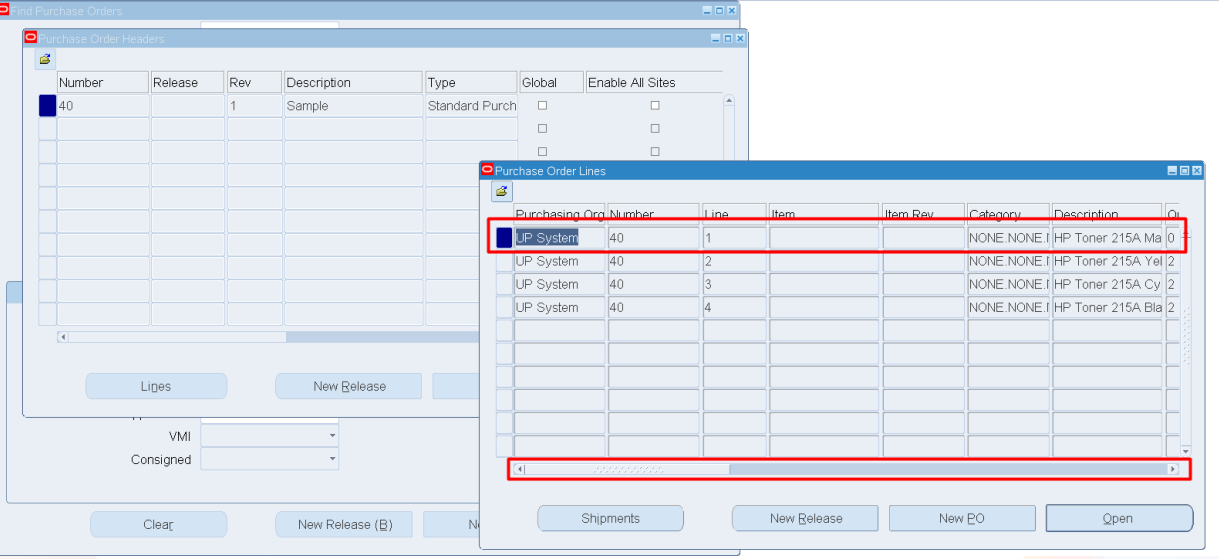

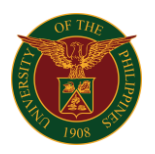

#### University of the Philippines

# Expected result in *Java* form: The *Closure Status* is "*Closed*"

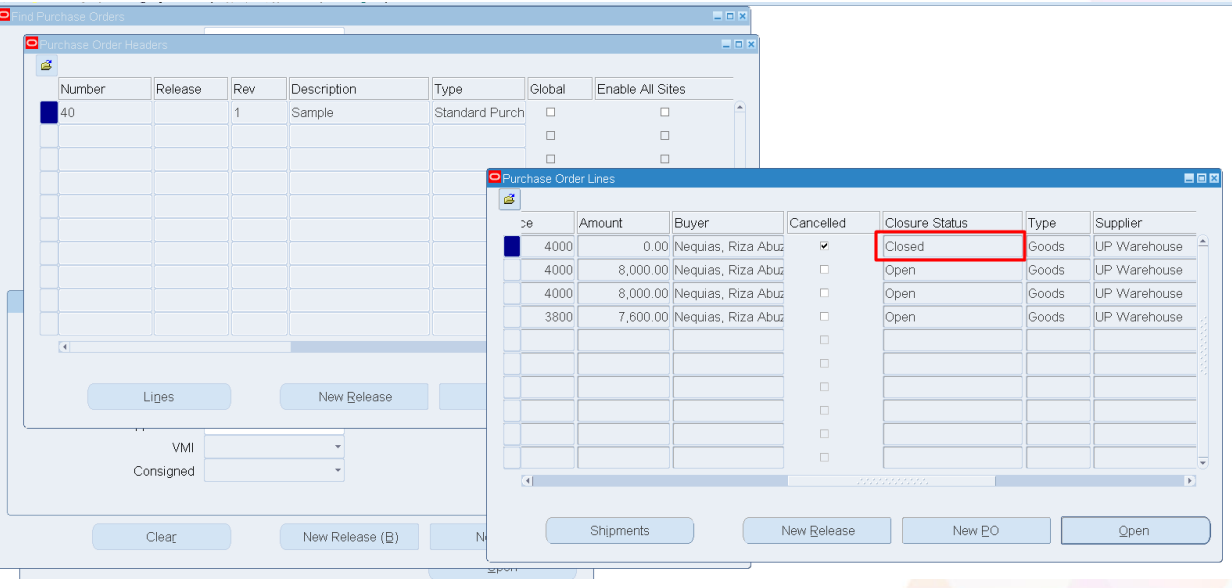

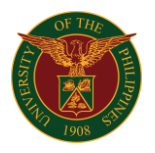

#### Expected result in *Web*:

#### *Before cancellation of PO Line*

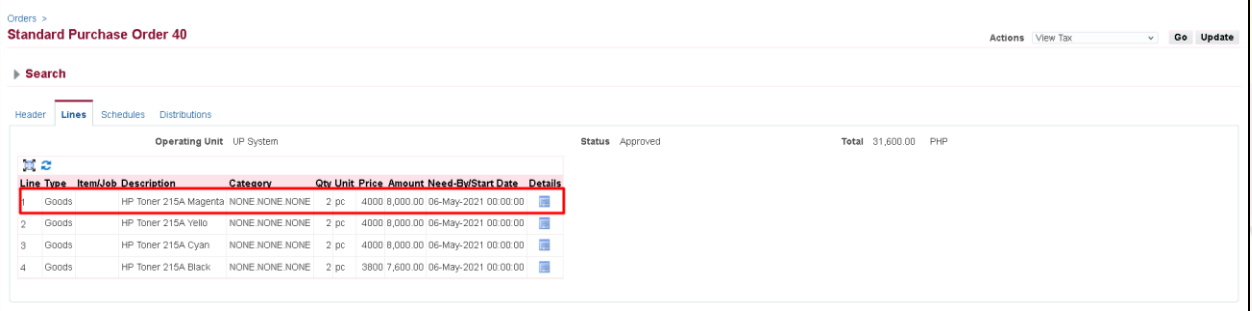

#### *After cancellation of PO Line* The *Quantity* and *Amount* of the line item will be "*0.00*"

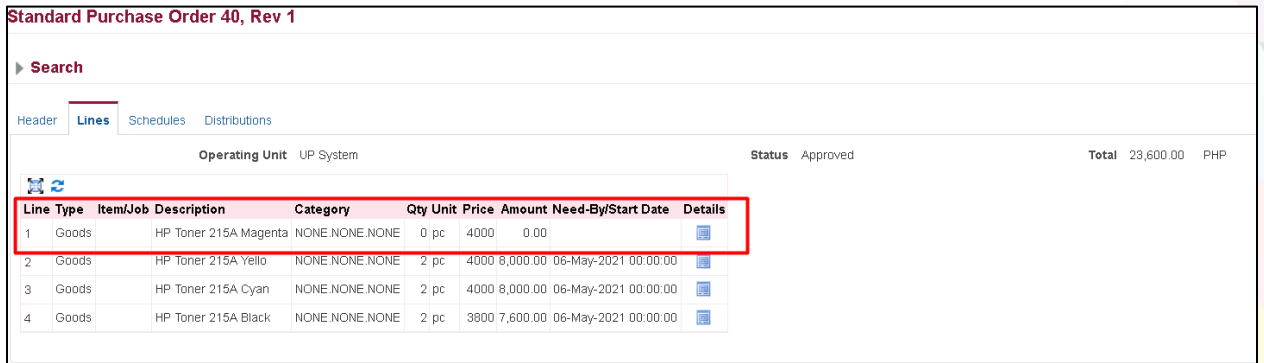

The Requisition line item will be available again in the *Demand Workbench* and may be add to a new *PO*

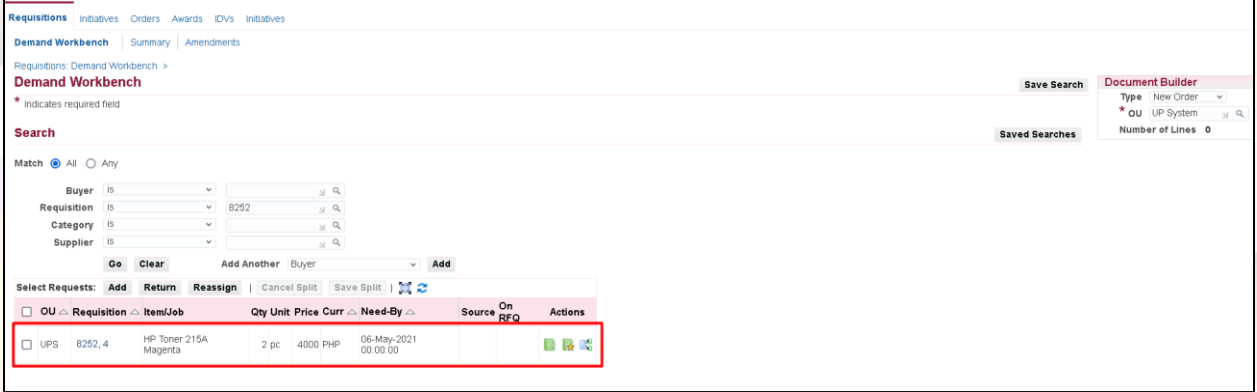